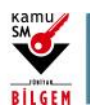

**ÖN BAŞVURUSU YAPILAN KİŞİLERİN E-İMZA BAŞVURULARINI TAMAMLAMASI**

1. Kamu SM Online İşlemler > NES İşlemleri> Bireysel İşlemler > Başvuru İşlemleri menüsü seçilerek açılan sayfada istenilen başvuruya tıklanır.

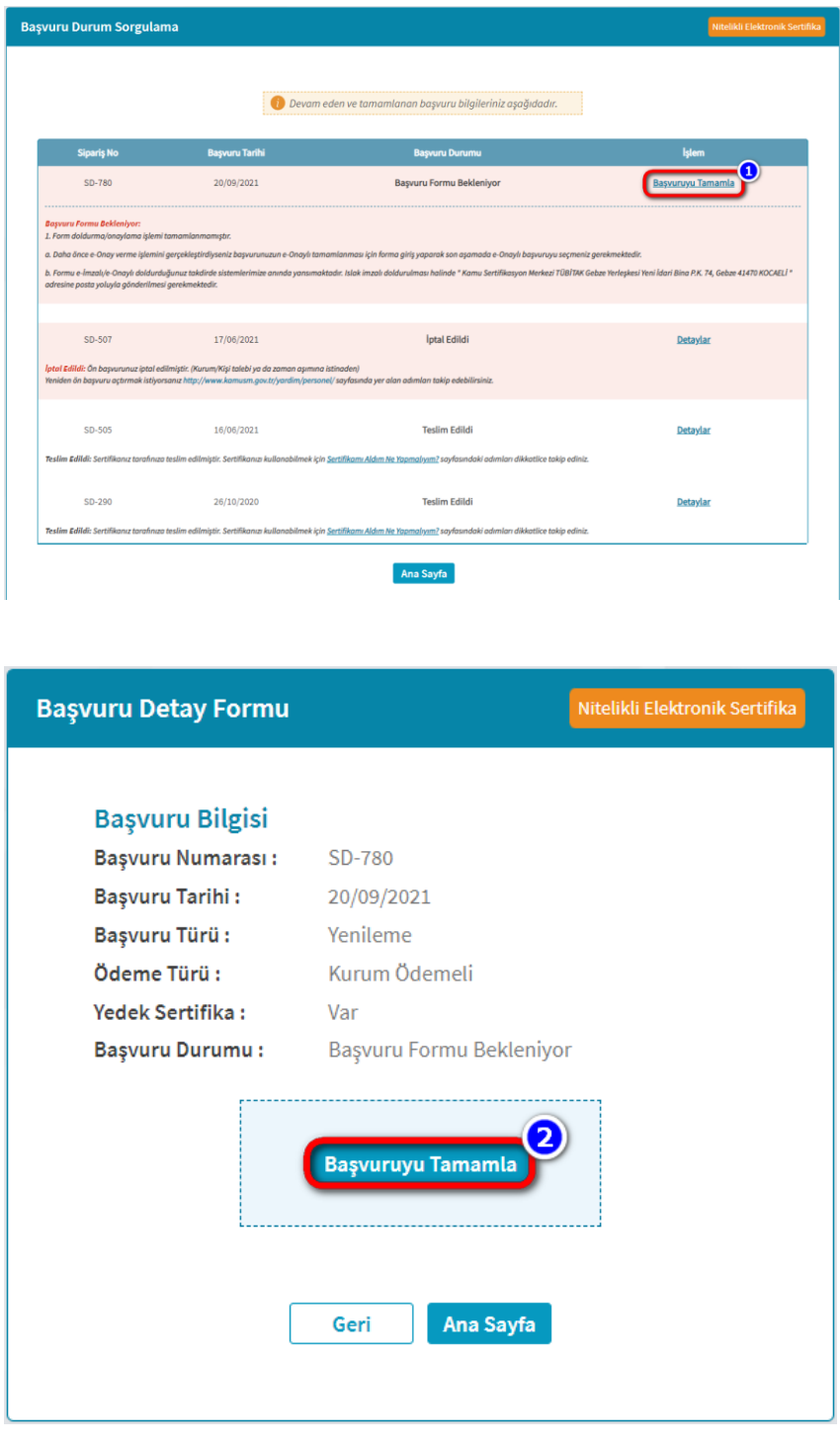

1/5 **TÜBİTAK BİLGEM - KAMU SERTİFİKASYON MERKEZİ**

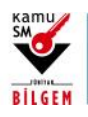

# **ÖN BAŞVURUSU YAPILAN KİŞİLERİN E-İMZA BAŞVURULARINI TAMAMLAMASI**

2. Açılan ekranda tamamlanacak başvuru seçildikten sonra aşağıdaki ekrandan başvuru alanları doldurularak "Devam" butonuna tıklanır.

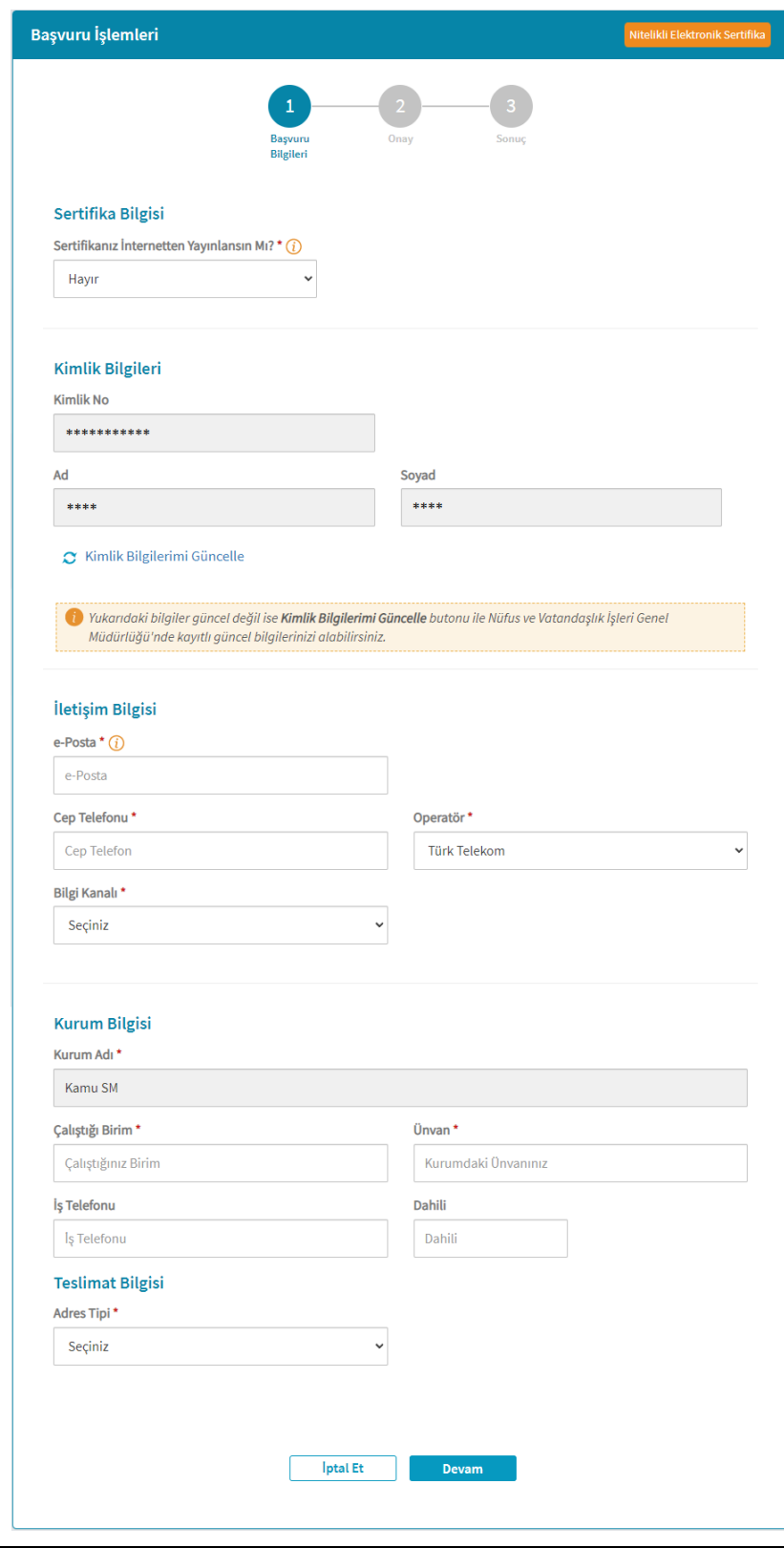

2/5 **TÜBİTAK BİLGEM - KAMU SERTİFİKASYON MERKEZİ**

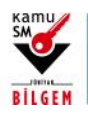

### **ÖN BAŞVURUSU YAPILAN KİŞİLERİN E-İMZA BAŞVURULARINI TAMAMLAMASI**

- 3. "Devam" butonuna tıkladıktan sonra formu onaylamanız için seçenekler sunulur.
	- a. Daha önce e-Onay ile işlem yapılmaya onay verildi ise aşağıdaki gibi e-Onay sayfası açılır. Bu sayfada Nitelikli Elektronik Sertifika Sahibi Taahhütnamesi tıklanıp okunmalı, sonrasında onay kutucuğu işaretlenip "e-Onay" butonuna tıklanarak işleme devam edilmelidir.

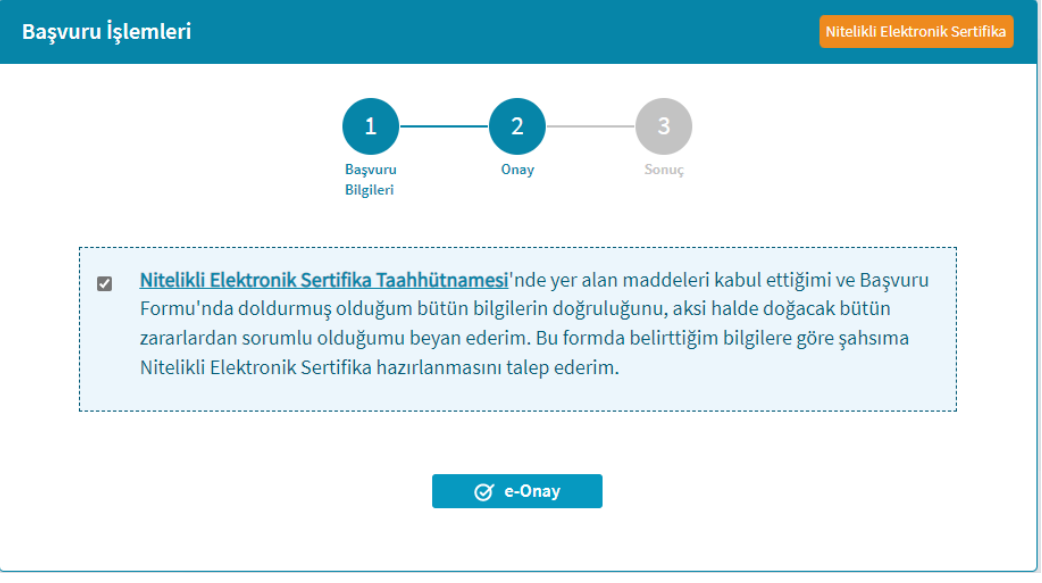

Başvuru İşlemleri **Bilgiler** *X* Üretim Bekleniyor · Nitelikli Elektronik Sertifika başvuru formunuz tarafımıza iletilmiştir. Başvuru türlerine göre üretim tarihleri değişiklik gösterebilir; · İlk Sertifika/Diğer: Sertifika hemen üretime alınır. Kurumlar arası geçişlerde üretim tarihi farklılık gösterebilir. . Yenileme: Tarihi en güncel olan aktif sertifikanın süresinin dolmasına 2 ay kala üretime alınır. Kurumlar arası geçişlerde üretim tarihi farklılık gösterebilir. · Kayıp/Çalıntı-Donanım Arızası-Kimlik Bilgisi Güncelleme-Pin/Puk Kayıp/Çalıntı: Sertifika hemen üretime alınır ve üretildiği an aktif-olur. Kullanıcının aynı kurumdan alınmış tüm sertifikaları iptal edilir. Ana Sayfa

e-Onay verilerek işlem gerçekleştirildikten sonra başvuru işlemi tamamlanır.

#### 3/5 **TÜBİTAK BİLGEM - KAMU SERTİFİKASYON MERKEZİ**

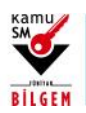

## **ÖN BAŞVURUSU YAPILAN KİŞİLERİN E-İMZA BAŞVURULARINI TAMAMLAMASI**

b. Daha önce e-Onay ile işlem yapılmaya onay verilmedi ise;

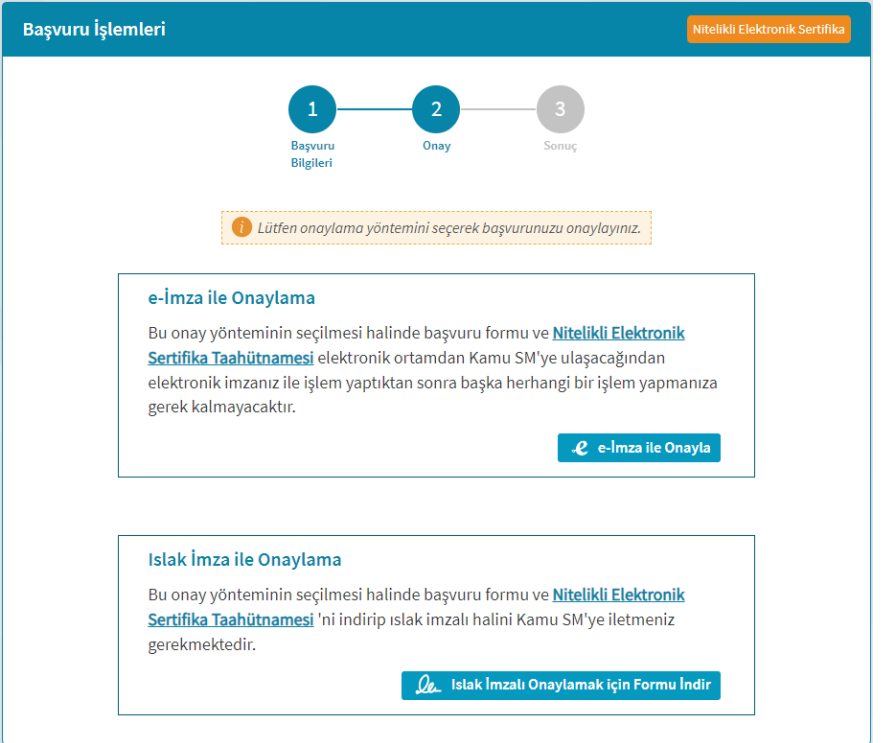

Kişiye ait geçerli bir Nitelikli Elektronik Sertifika (e-İmza) varsa "e-İmza ile Onayla" butonuna tıklayarak işlem tamamlanabilir. İşleminiz tamamlandığında başvuru formu anında sistemlerimize yansımaktadır.

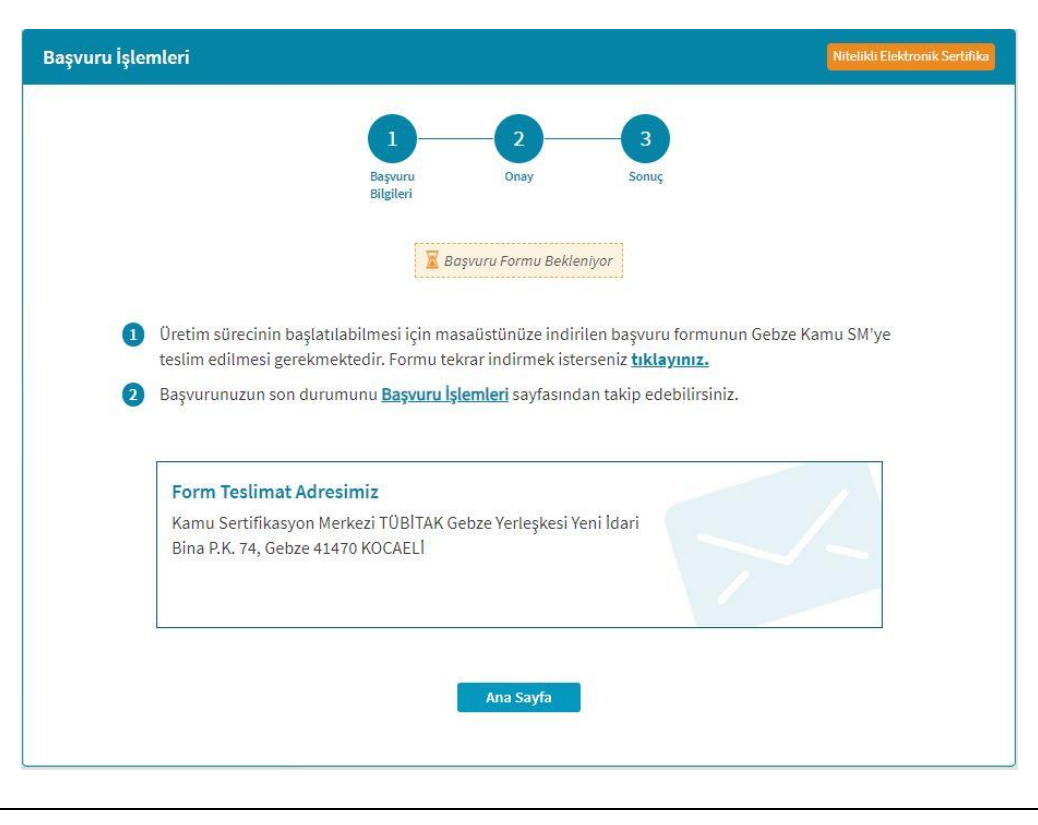

#### 4/5 **TÜBİTAK BİLGEM - KAMU SERTİFİKASYON MERKEZİ**

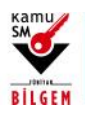

## **ÖN BAŞVURUSU YAPILAN KİŞİLERİN E-İMZA BAŞVURULARINI TAMAMLAMASI**

Başvuruyu ıslak imzalı tamamlamak için, "Islak İmza ile Onaylamak için Formu İndir" butonuna tıklanarak açılan sayfadaki talimatlar okunur, form indirilir ve imzalanarak ekranda belirtilen teslimat adresine posta yoluyla gönderilir.

c. Onaylama işleminden sonra sürecinizi yine [Kamu SM Online İşlemler](https://onlineislemler.kamusm.gov.tr/) > NES İşlemleri > Bireysel İşlemler > Başvuru İşlemleri sayfasından takip edebilirsiniz.

5/5 **TÜBİTAK BİLGEM - KAMU SERTİFİKASYON MERKEZİ**